# **The Unofficial Guide to Facebook's Law Enforcement Portal Version 2**

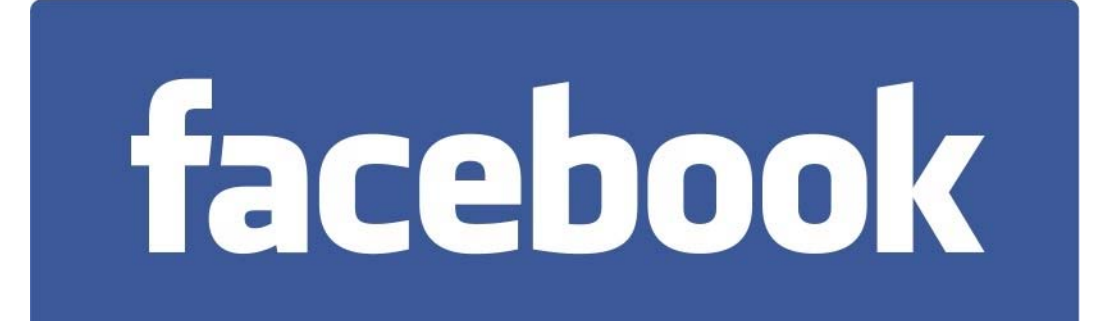

### **LAW ENFORCEMENT SENSITIVE**

#### **TABLE OF CONTENTS**

 $\begin{array}{c} \hline \end{array}$ 

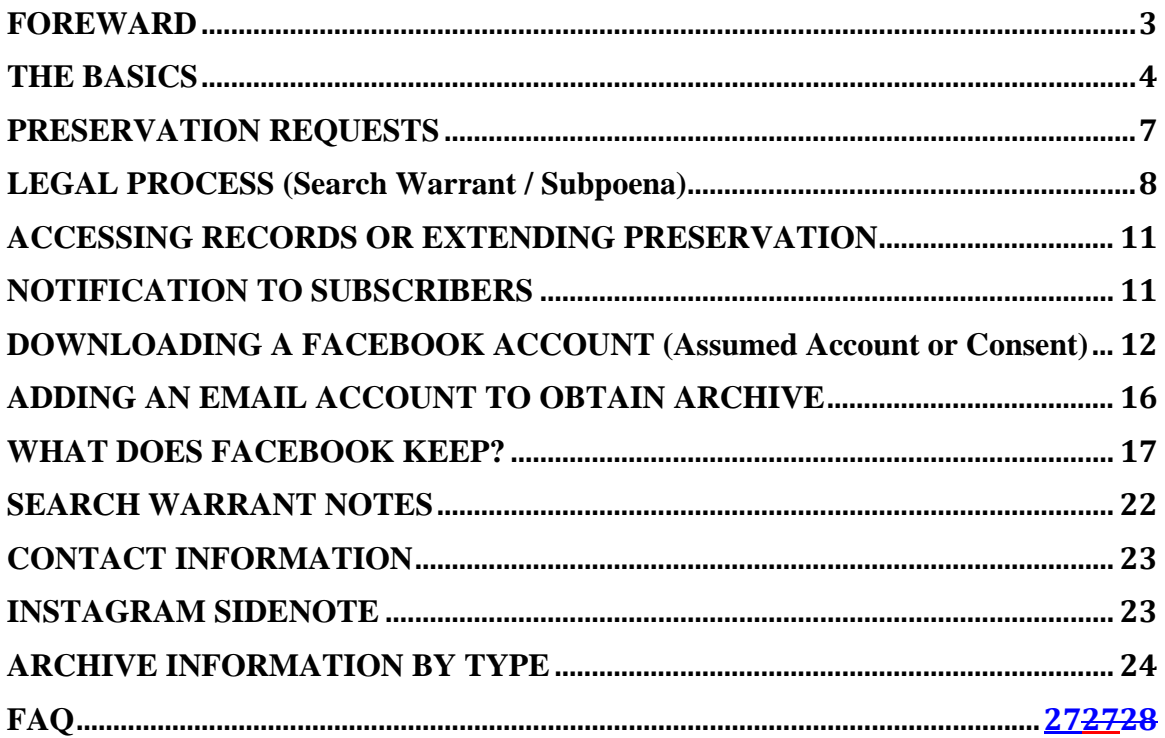

### **FOREWARD**

Facebook has been transitioning to a Law Enforcement Portal instead of receiving Legal Process such as Preservation Requests, Subpoenas and Search Warrants via Fax or Mail.

This guide was created in order to alleviate some of the frustrations and difficulties that may be encountered when using this portal. Additionally, this guide will provide some information about what Facebook keeps and various methods that can be used to obtain that information. Although this is not an official "legal compliance guide", the hope is that it will make serving legal process to Facebook a little easier.

This is **NOT** an official document from either Facebook. This is merely meant to be a guide to assist Law Enforcement with getting the job done.

Facebook has now updated the archive functionality for profiles and combined them into one archive. This guide has been updated to show those changes.

Please feel free to distribute this as needed as long as it's maintained within the Law Enforcement community.

Good luck!

Detective James Williams #231 Sacramento Sheriff's Department Sacramento Internet Crimes Against Children Task Force

## **THE BASICS**

Facebook's Law Enforcement Portal can be located at https://www.facebook.com/records.

It should be noted that if you are logged into your Facebook account, you're Facebook account information will show at the top of that screen. If you do not want your personal Facebook or undercover Facebook information tied to the legal request, go to www.facebook.com and log out first. Then complete the request through the law enforcement portal.

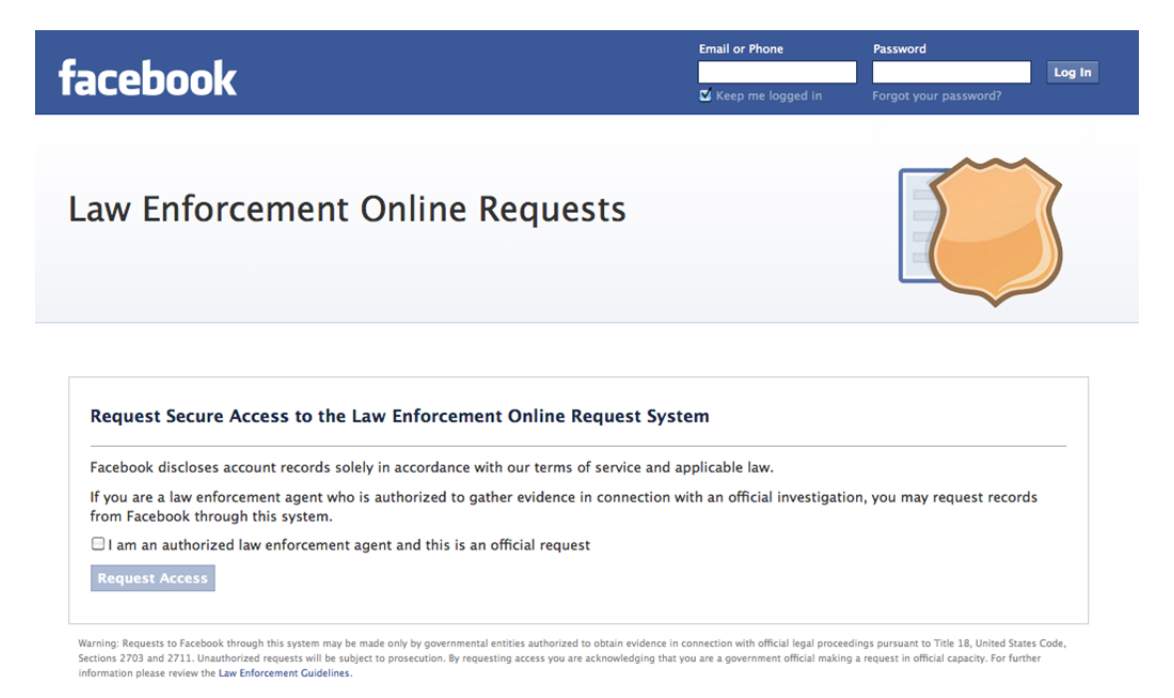

Once you have logged out of Facebook, you can access the Law Enforcement Portal, by checking the "I am an authorized law enforcement agent..." checkbox and then clicking "Request Access".

Law Enforcement Guidelines can also be found through the link at the very bottom of this site. I have also included a copy with this unofficial guide, but the most up-to-date can be found directly from the Facebook site. https://www.facebook.com/safety/groups/law/guidelines/

Another window will then pop up that will prompt you for your agency email address and make you enter a Captcha phrase as well.

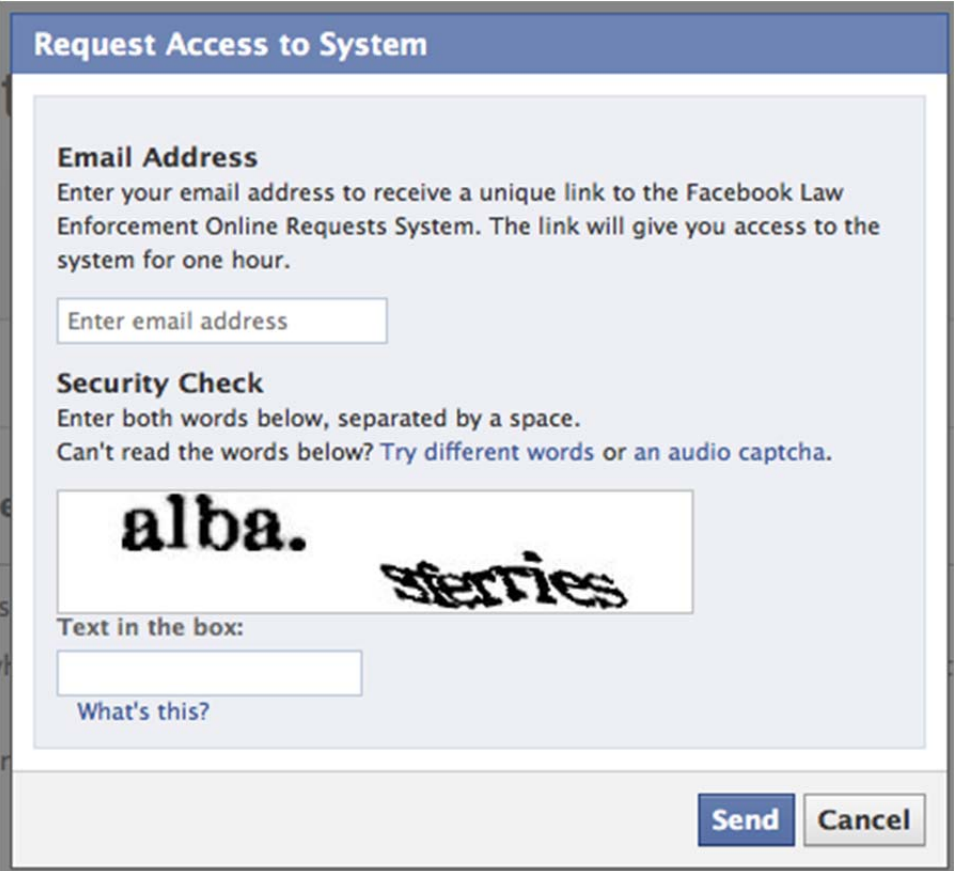

Notice that the link that you will receive will only be good for ONE HOUR. If you need to access this information again at a later time the entire process will need to be repeated.

Once you've completed the information, you'll receive one more pop up that tells you that you'll receive a link via email that is good for one hour. You should be careful to check and make sure that your agency email system does not mark this as SPAM.

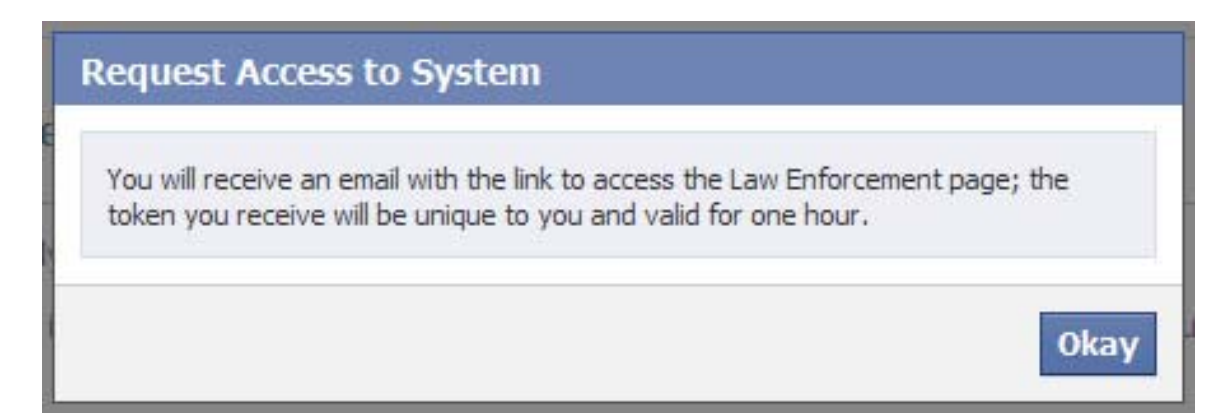

Once your request has been received and processed from Facebook, you'll receive two emails. One will be the "Thank you for contacting Facebook" and will contain information about the Portal system, as well as their response time.

Make sure you note that Facebook says their General Response Time is  $2 - 4$  weeks depending on the request type.

The second email you will receive will be "Login to Facebook Law Enforcement Online Request System" which will contain a link to the Facebook Portal. This is the link that is only good for one hour.

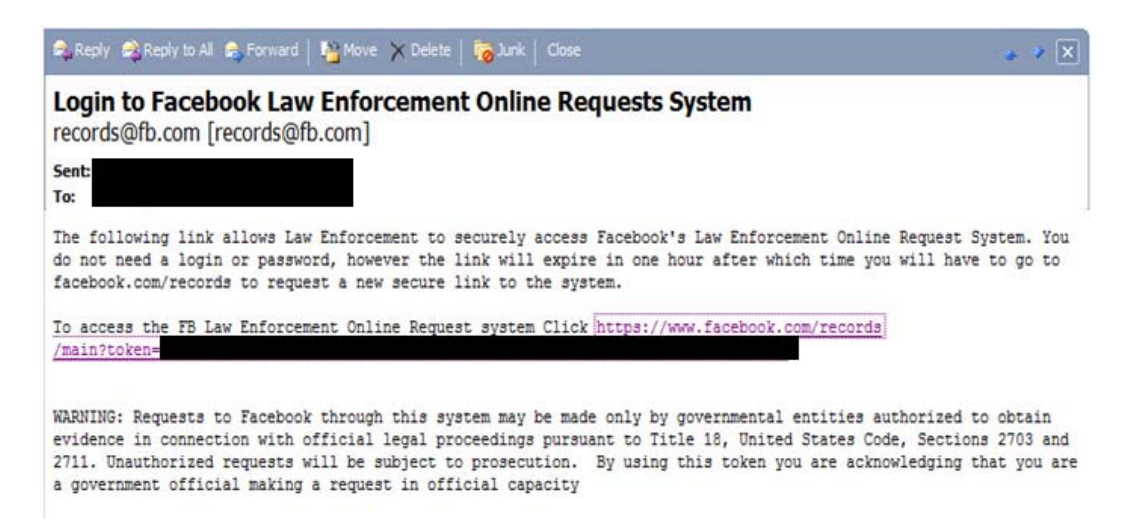

Once you click the link from the email, you'll be taken to the Facebook Law Enforcement Request System (Portal) Home Page. If you have not previously submitted any requests, it will say 'You have no requests right now' under the 'My Requests' section. If you have previously submitted requests they will be shown here.

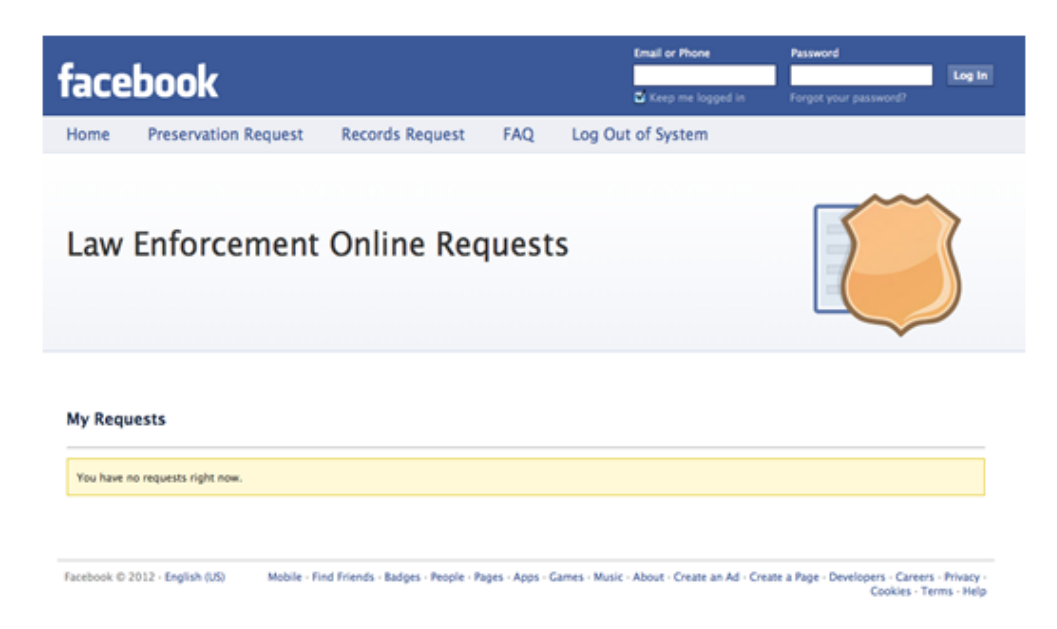

## **PRESERVATION REQUESTS**

Once you gain access, the following process is how you submit a Preservation Request.

First, click the Preservation Request link.

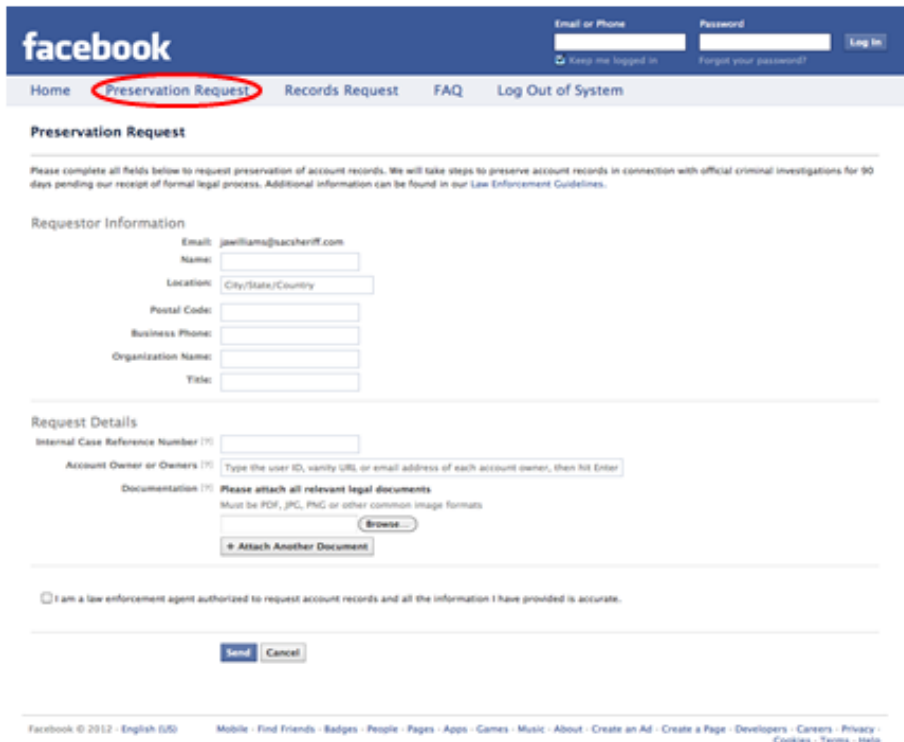

Enter your contact information and the request details, such as Case Number and the account you want to have preserved. The account can be documented using either User ID, Vanity URL, or email address:

User ID – The numeric ID number that was assigned to the Facebook Account

Vanity URL – The URL for that person's Facebook page, such as www.facebook.com/Myvanityname.

Email Address – Target email address

Then you upload your legal documentation. NOTE that they only accept PDF, JPG, PNG or other common image formats. The FAQ's say that they'll accept DOC and DOCX but I've never had any success actually uploading a DOCX file.

Finally, check the box that says you are a law enforcement agent and click on 'Send'.

## **LEGAL PROCESS (Search Warrant / Subpoena)**

Submitting a Search Warrant or Subpoena to Facebook is also done using their Law Enforcement Portal. To submit a Search Warrant or Subpoena, click on 'Records Request'.

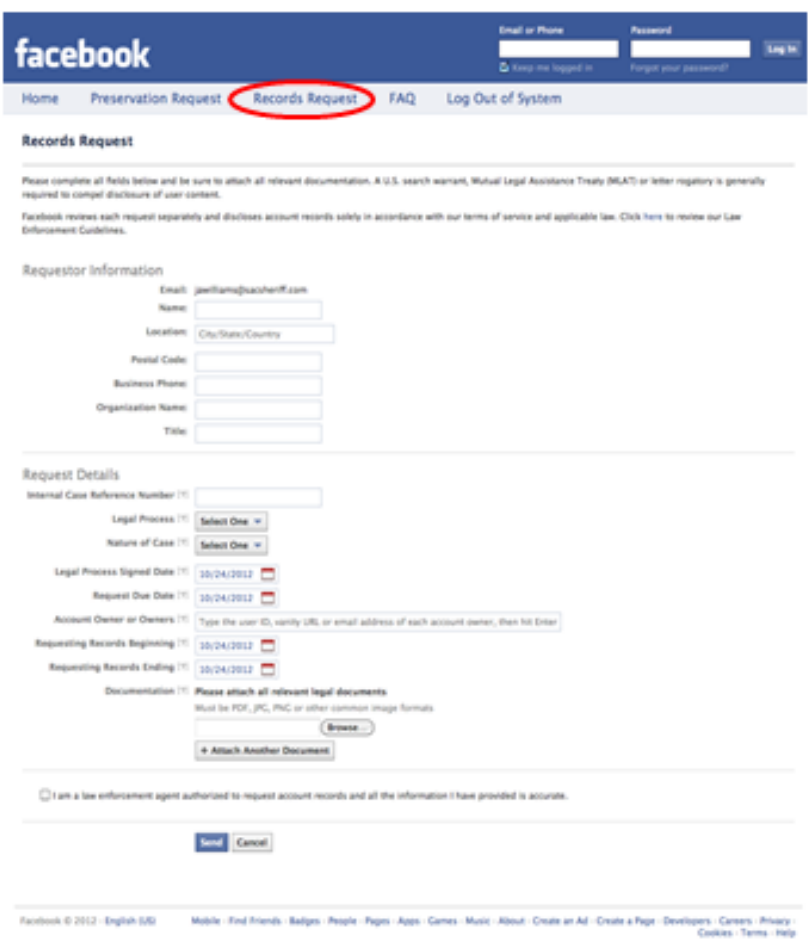

Enter your contact information, and then you can submit your case number and select Facebook's two drop down selections (Legal Process and Nature of Case).

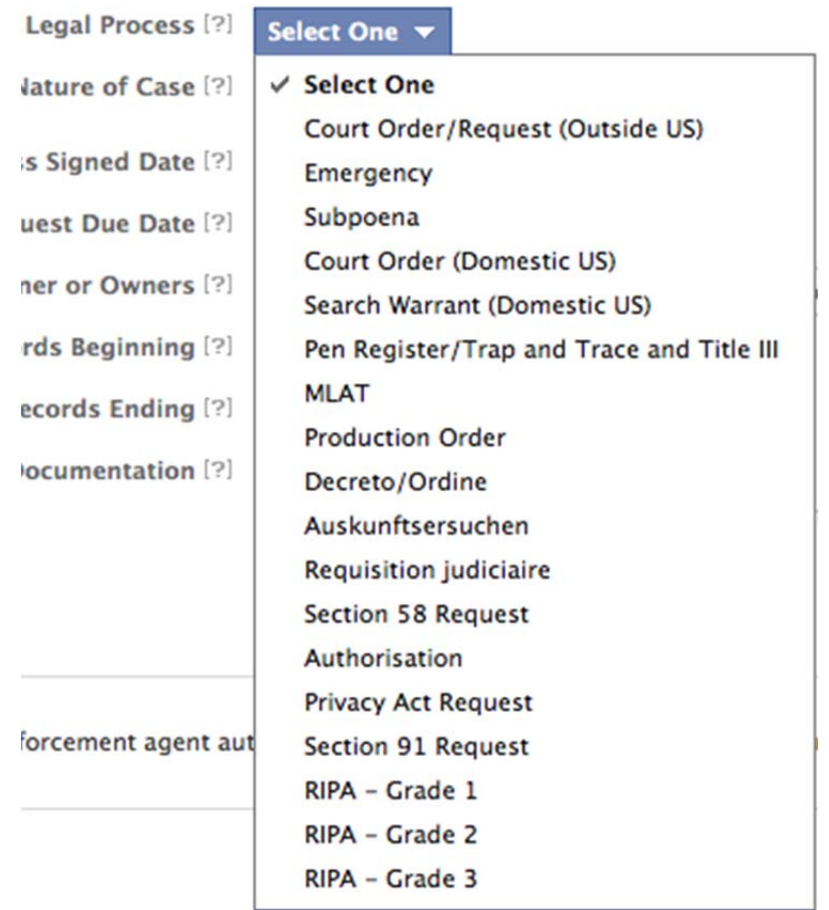

The first of the two drop down's will be the 'Legal Process' and most of the common types are there such as 'Emergency'; 'Subpoena'; 'Court Order (Domestic US)'; 'Search Warrant (Domestic US)'; 'Pen Register/Trap & Trace/Title III'.

The next drop down is the 'Nature of Case'.

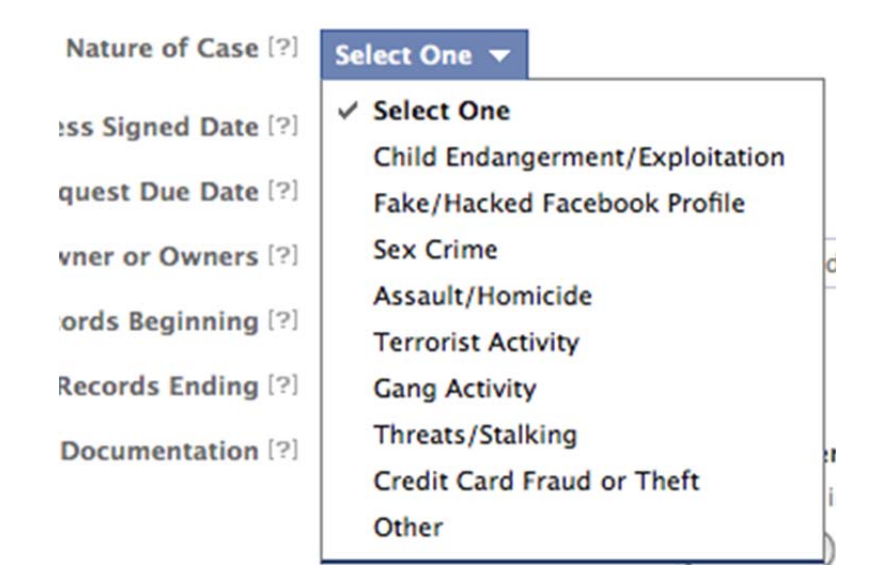

This is for the internal processing system within Facebook. They categorize the importance of the requests using their own internal classification system based on these fields.

The remainder of the fields are self-explanatory, but notice that Facebook wants the information that's typically documented on your legal process detailed out again in this request (records beginning and ending).

Then upload your legal documentation. NOTE that they only accept PDF, JPG, PNG or other common image formats. The FAQ's say that they'll accept DOC and DOCX but I've never had any success actually uploading a DOCX file.

Check the box that you're a law enforcement agent and click on 'Send'.

## **ACCESSING RECORDS OR EXTENDING PRESERVATION**

When Facebook complies with your legal compliance, you will receive an email notifying you. Accessing the Law Enforcement Portal will provide you with a link to download the files.

If you've submitted a preservation request, you can extend this request here as well.

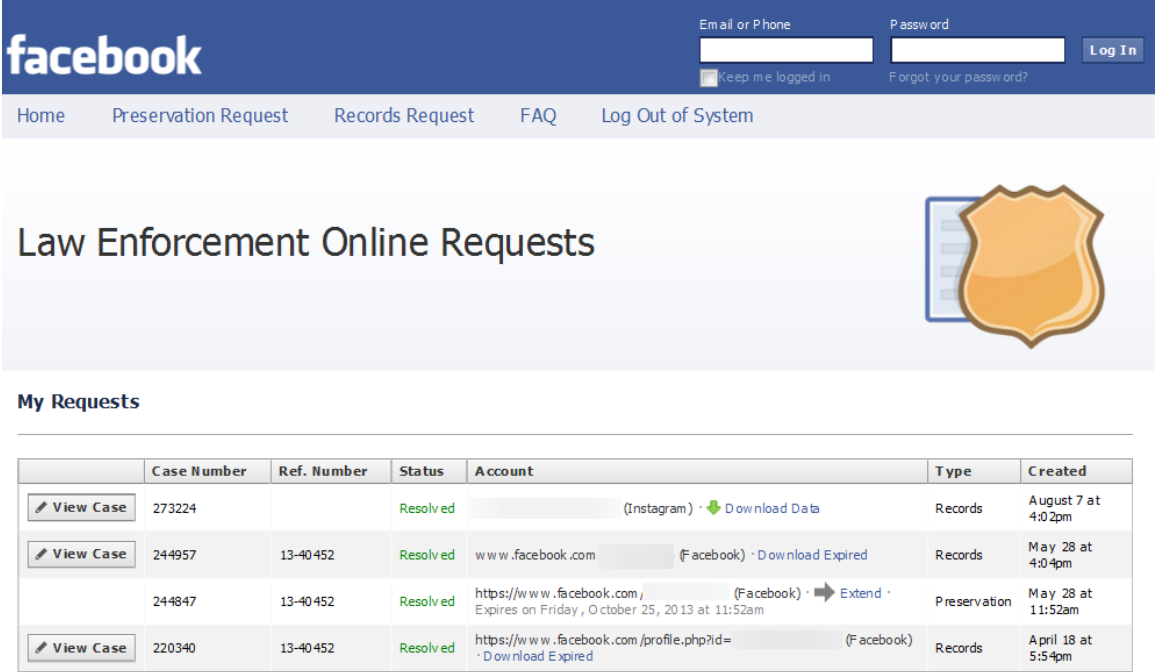

## **NOTIFICATION TO SUBSCRIBERS**

If Facebook discovers a violation of Terms of Service, they may shut the account down, which will obviously notify the user. Typically, if requested they will not notify the subscriber, particularly in regards to child exploitation investigations, but as always the best course of action is to provide either a court order or other process

## **DOWNLOADING A FACEBOOK ACCOUNT (Assumed Account or Consent)**

One of the easiest ways to obtain information from a Facebook account is to obtain consent to assume the suspect's account or consent to download the information. There are a few steps that need to be done in order to do this, as you need access to not only the subject's Facebook account, but also the EMAIL ACCOUNT that the subject uses to access the Facebook account.

If your subject does not remember their password for the original email account that was used to create the Facebook account, you can add a new email account and change the primary email in order to access the archive. Steps on how to do this are included at the end of this section.

This method can be used for a cooperative suspect, victim information, or probation/parole if they have account access as part of their conditions.

Once you have access to both the Facebook login information as well as the email account login information for the email account used to access the Facebook account, the process to download the ENTIRE CONTENTS of the FACEBOOK account is below:

- 1) Log into the Facebook Account
- 2) Go to the gear on the right-hand side and select 'Account Settings'

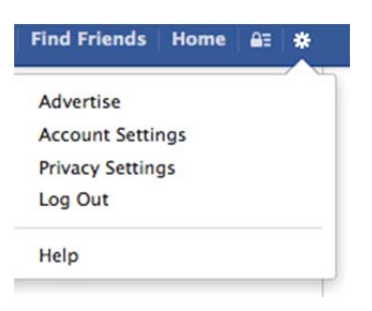

3) At the bottom will be a hyperlink for "Download a copy of your Facebook data".

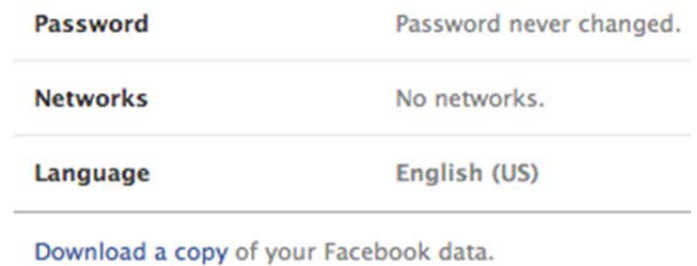

4) This will provide you with a link to start the archive process. If you're familiar with the standard and expanded archive, Facebook has combined them into one now.

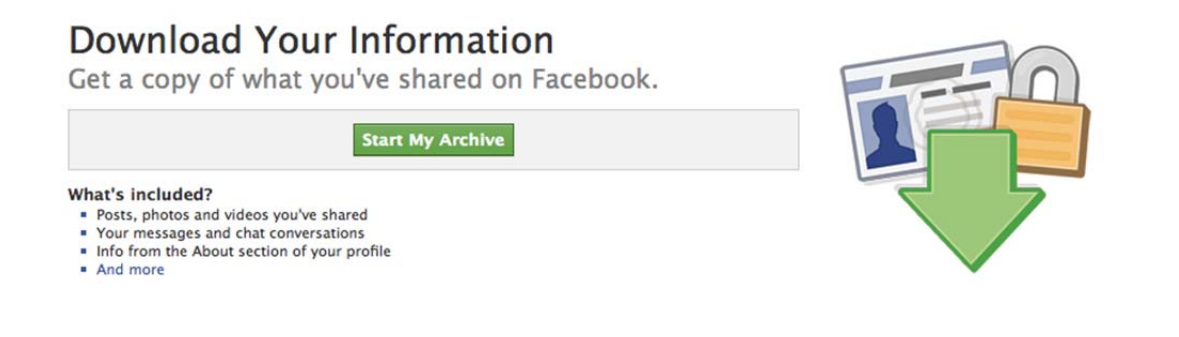

- 5) Left click on 'Start My Archive' in order to start the archiving process.
- 6) You'll see two screens following this, one telling you that it's going to take a bit for the archive process to complete. The second will tell you that you'll receive an email to the email address associated with the Facebook account. On this screen click 'Confirm'.
- 7) Facebook sends an email to the email account associated with the account when the archive is completed, which is why you need to have access to that email account as well.
	- a. It doesn't say so but the link that is sent to the email account seems to be time sensitive. You will want to access the link as soon as possible.
- 8) Log into your subject's email account and there will be an email from Facebook once the archive is complete. (The time to complete will depend on the amount of information. This may take several hours).
- 9) If you are logged into the Facebook account and go back after the process is done you MAY be able to download the files without going to the subject's email account.
- 10) The downloaded files are in a compressed folder and once uncompressed, it's standard HTML, with with links for each of the sections on the left side.
- 11) The archive is now complete.

12) Facebook now includes EXIF information, if available, with the photos. In order to view this, you have to click on the image, viewing it in full size and then scroll down to see if there's any EXIF information.

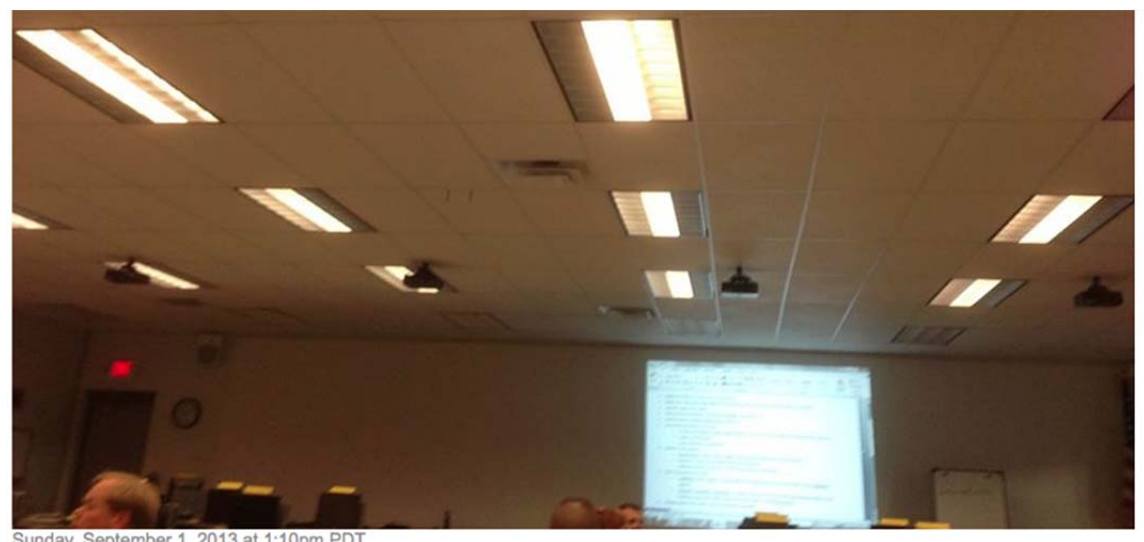

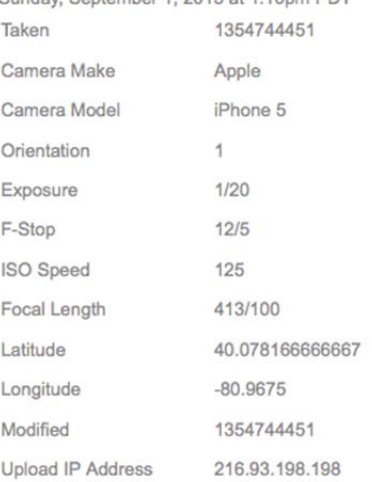

13) You can then enter the Latitude and Longitude directly into a Google search and view the location on Google Maps or any other online mapping service.

- 14) Finally, the last step you'll want to do is to save the ACTIVITY LOG information. This is not an automated function, but it's accessible only by the owner of the Facebook account. The Activity Log contains a great deal of information that is potentially useful.
- 15) In order to obtain the Activity Log, you need to be logged into the Facebook account. Click on the person's name just to the left of "find friends", to go to the target Facebook profile.
- 16) Click on the 'Activity Log' button, which will then open up the Activity Log for that Facebook account.

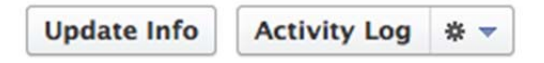

17) Once you've opened the Activity Log, you'll see that there are a variety of options. The Activity Log is sorted by date.

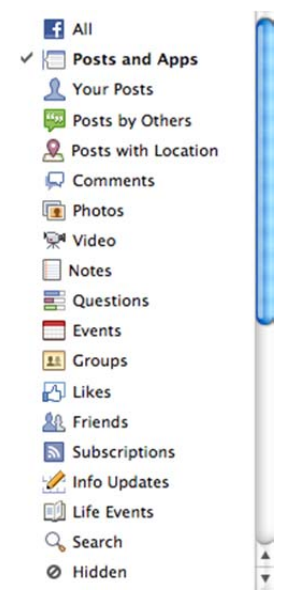

18) You can hover over icons to get more information, such as who the person was with, where they were (check ins), who liked it, what the comments were, etc.

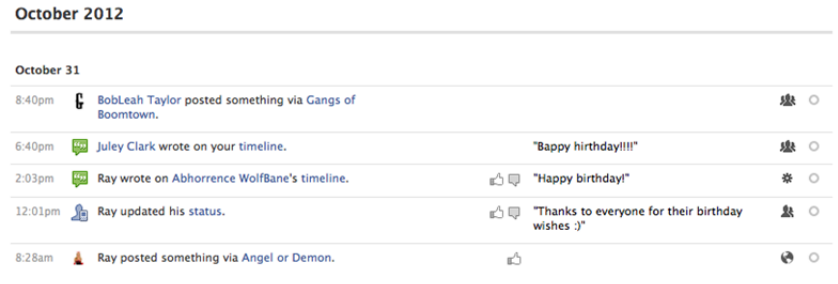

19)In order to actually save this information, it will need to be saved. You can either save the file as an HTML or if you're using Firefox, you can save it as a PDF with the Print to PDF Firefox add-on.

### **ADDING AN EMAIL ACCOUNT TO OBTAIN ARCHIVE**

If your subject does not remember their account password for the email account associated with the Facebook account, you can add a new email account to the Facebook account, verify that email account and then change the email account that is listed as the primary email account for Facebook.

This is accomplished by going to the Account Settings

Then select 'edit' to the right of the primary email account.

Click on 'Add another email' and add the new email address. Facebook will ask for the Facebook password and then send a verification email to the new email account. Once the email is verified, you can left click in the circle to the left of the new email account, making that email the primary email. This will be the email that will receive the notification when the archive is completed.

### **WHAT DOES FACEBOOK KEEP?**

The million dollar question is what exactly does Facebook have available if presented with appropriate Legal Process. Many people have asked Facebook representatives this during a variety of conferences and other contacts. However, there does not seem to be a standard answer provided. It seems however, that Facebook is slowly starting to provide some of the information about what they capture.

Below is a listing of the information that Facebook admits to saving and provides a great starting point when sending legal process. Remember most of this will require a search warrant, more than likely, unless you take advantage of their archiving function, which was discussed above.

I'd suggest using their language as a starting point for your legal process. There's a listing sorted by what archive it's under in the attachments.

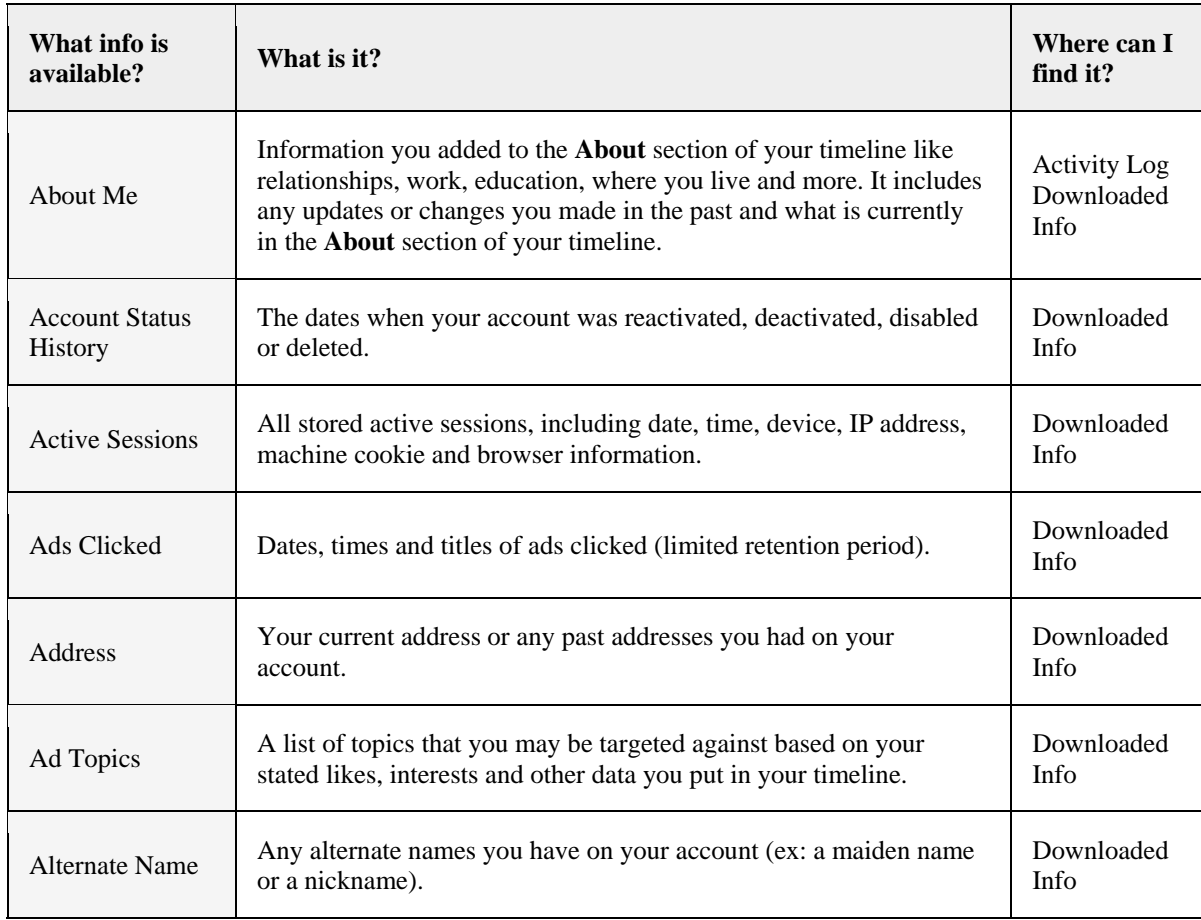

The link for the information is http://www.facebook.com/help/405183566203254/

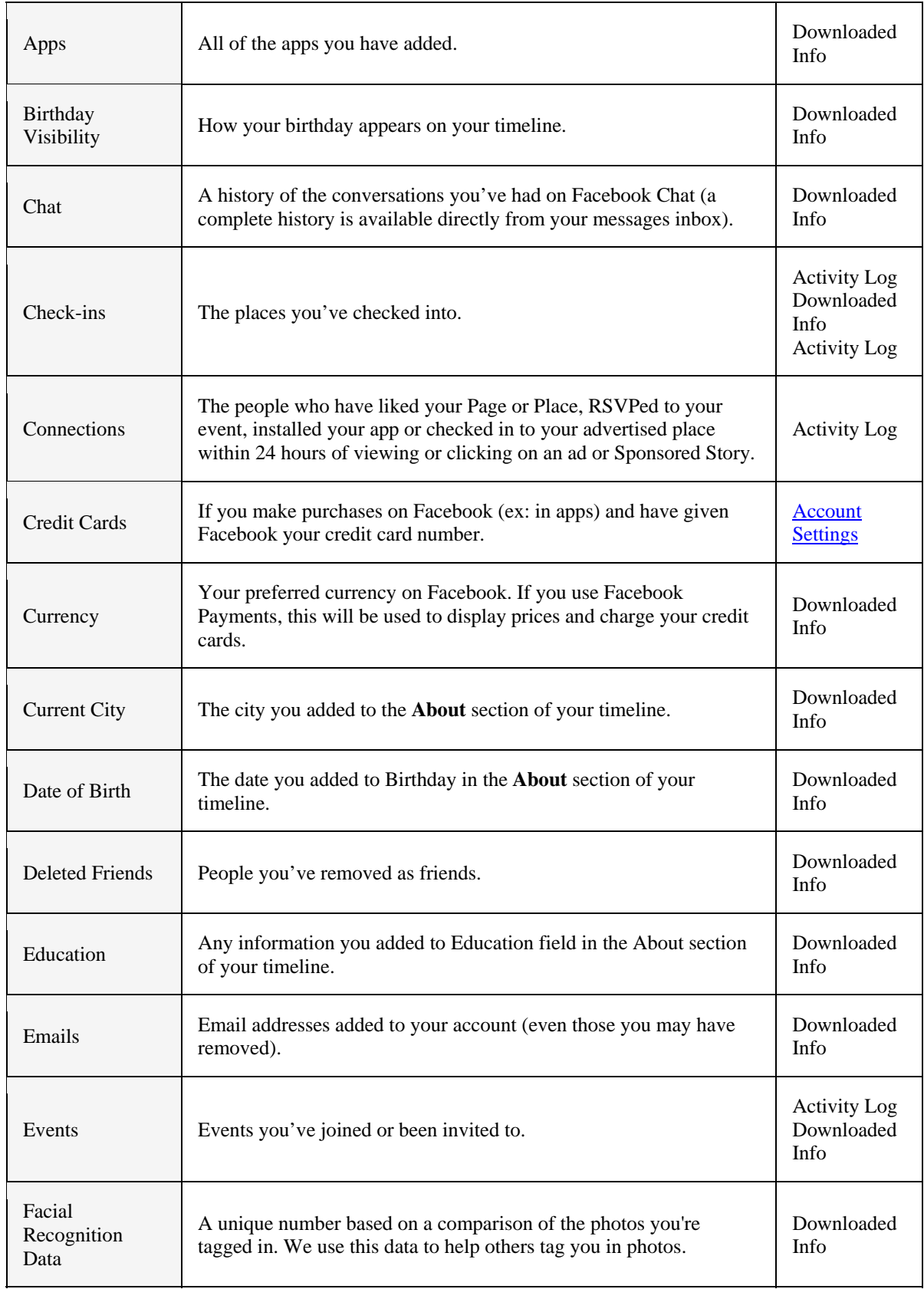

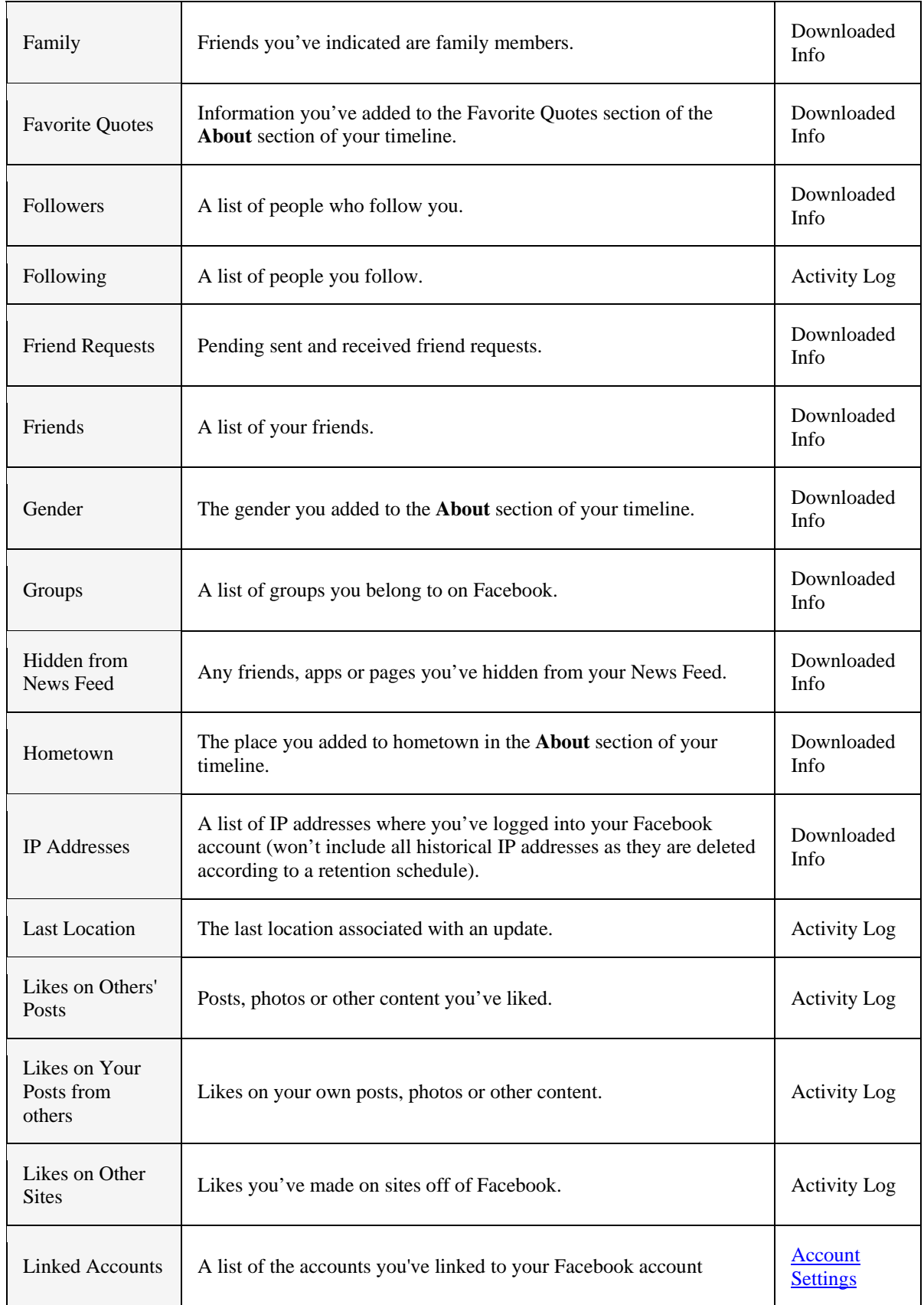

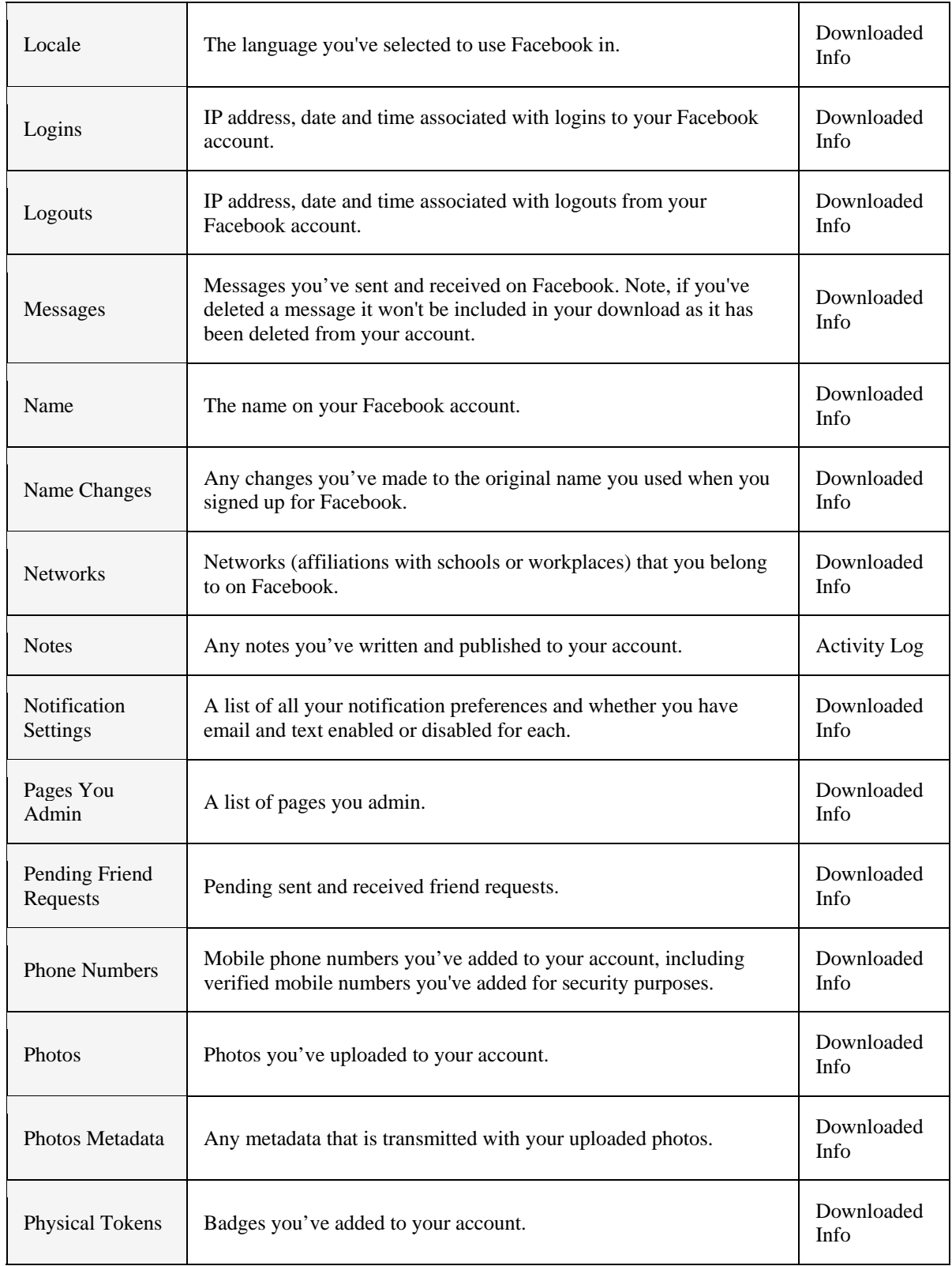

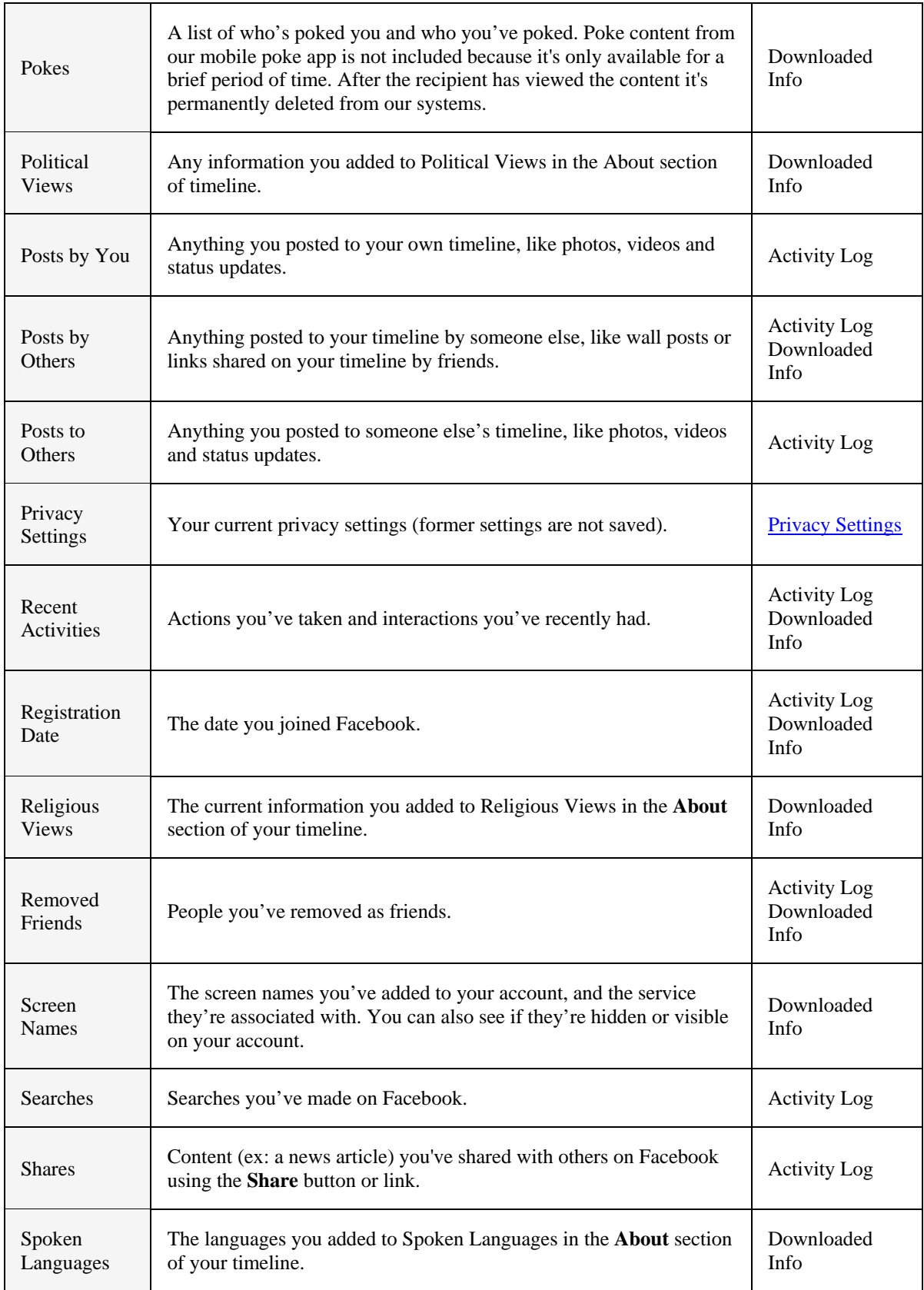

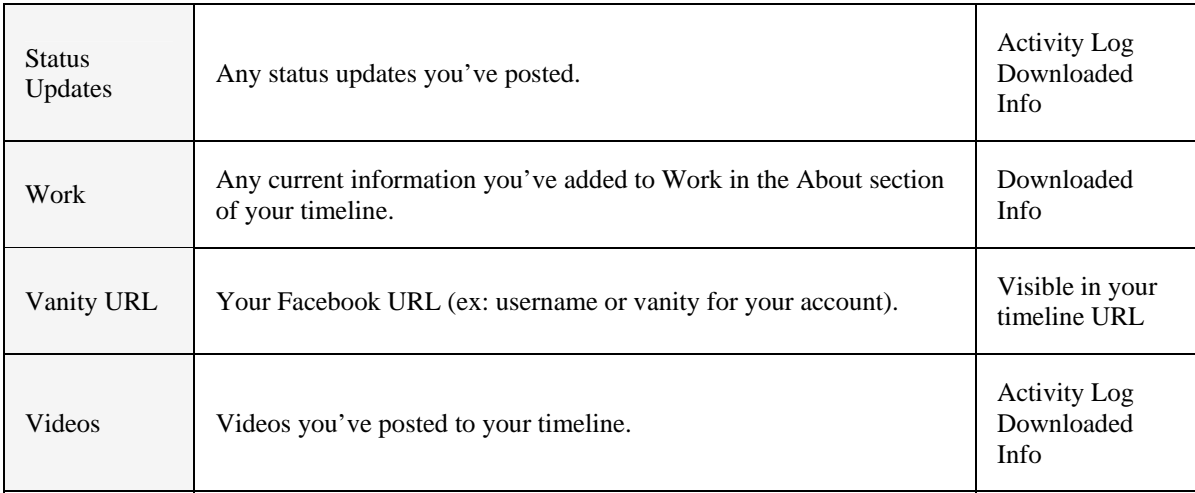

In Europe, privacy laws are much more strict. The following resource details what Facebook says they keep as it related to European privacy laws.

The resource link is: http://europe-v-facebook.org/EN/Data\_Pool/data\_pool.html

According to this website, by using the "download tool" (Standard archive) users only get 29% of the data that is maintained by Facebook. (This does not seem to include the Expanded Archive).

### **SEARCH WARRANT NOTES**

When serving legal process, such as search warrants, on Facebook, make sure to list everything that you are requesting. Facebook's definition of "any and all information maintained by Facebook regarding user identified as 132334910" seems to vary by investigator and case. Therefore, if there is specific data you are seeking, spell your request out in detail.

One example of this is Metadata (or EXIF data) in photos. Facebook may have this information, but you have to request it specifically. Suggested language to make this request is "**Photos in their original file format, including EXIF information**". This information may include the date and time the photo was taken, GPS coordinates, make, model and possibly serial number of the camera, etc.

### **CONTACT INFORMATION**

Facebook is also notorious for being very difficult to get in touch with.

Granted they're probably extremely understaffed considering the amount of legal requests that one would think they're receiving.

For Law Enforcement the following contact information is available:

Facebook Security / LE Response Team 18 Hacker Way Menlo Park, CA 94025 Fax Number: 650-472-8007

Facebook will still accept legal process via other methods, outside their portal, but it will result in longer response times according to their information.

Facebook has a contact person for LAW ENFORCEMENT. If you don't have access to this email address, I'd recommend contacting the National Center for Missing & Exploited Children to get the current Email Address. In order to avoid this email becoming publically available as a result of this guide, I purposefully did not publish it in this guide.

### **INSTAGRAM SIDENOTE**

Facebook has taken over Instagram. Although the legal compliance address is different (for now), in order to submit legal compliance to Instagram you have to use the Facebook Law Enforcement Portal. The response from Instagram will also come through the Law Enforcement Portal.

## **ARCHIVE INFORMATION BY TYPE**

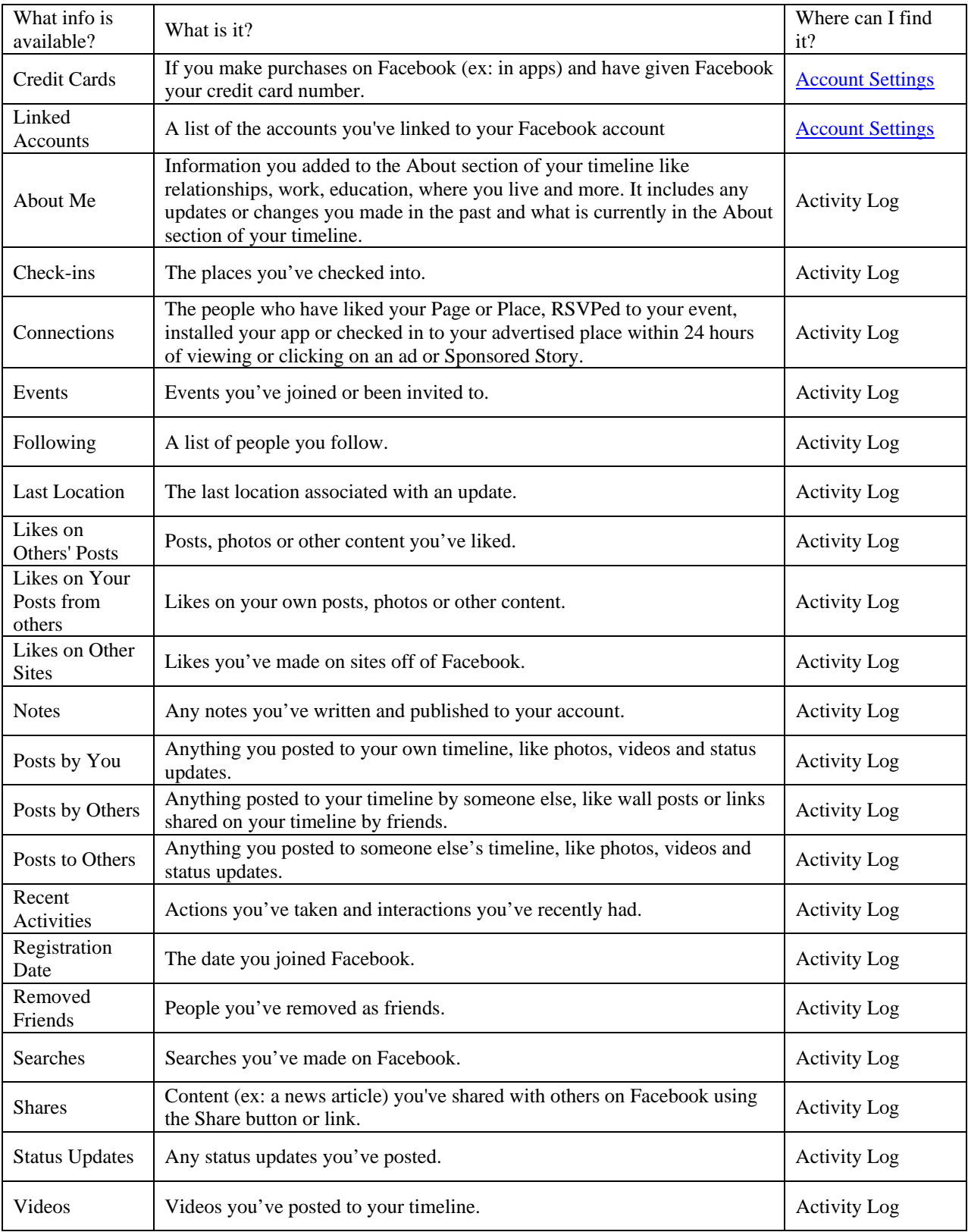

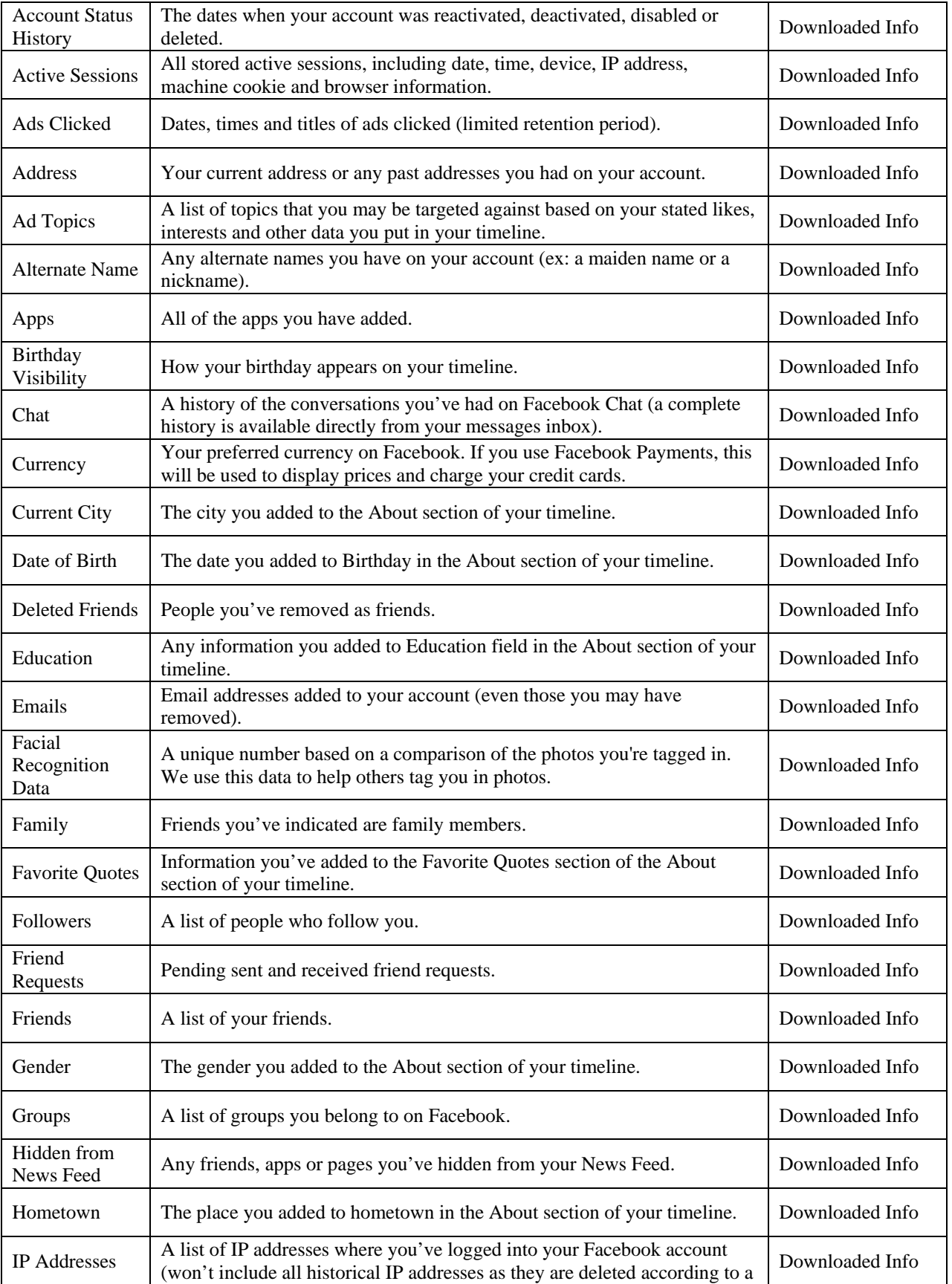

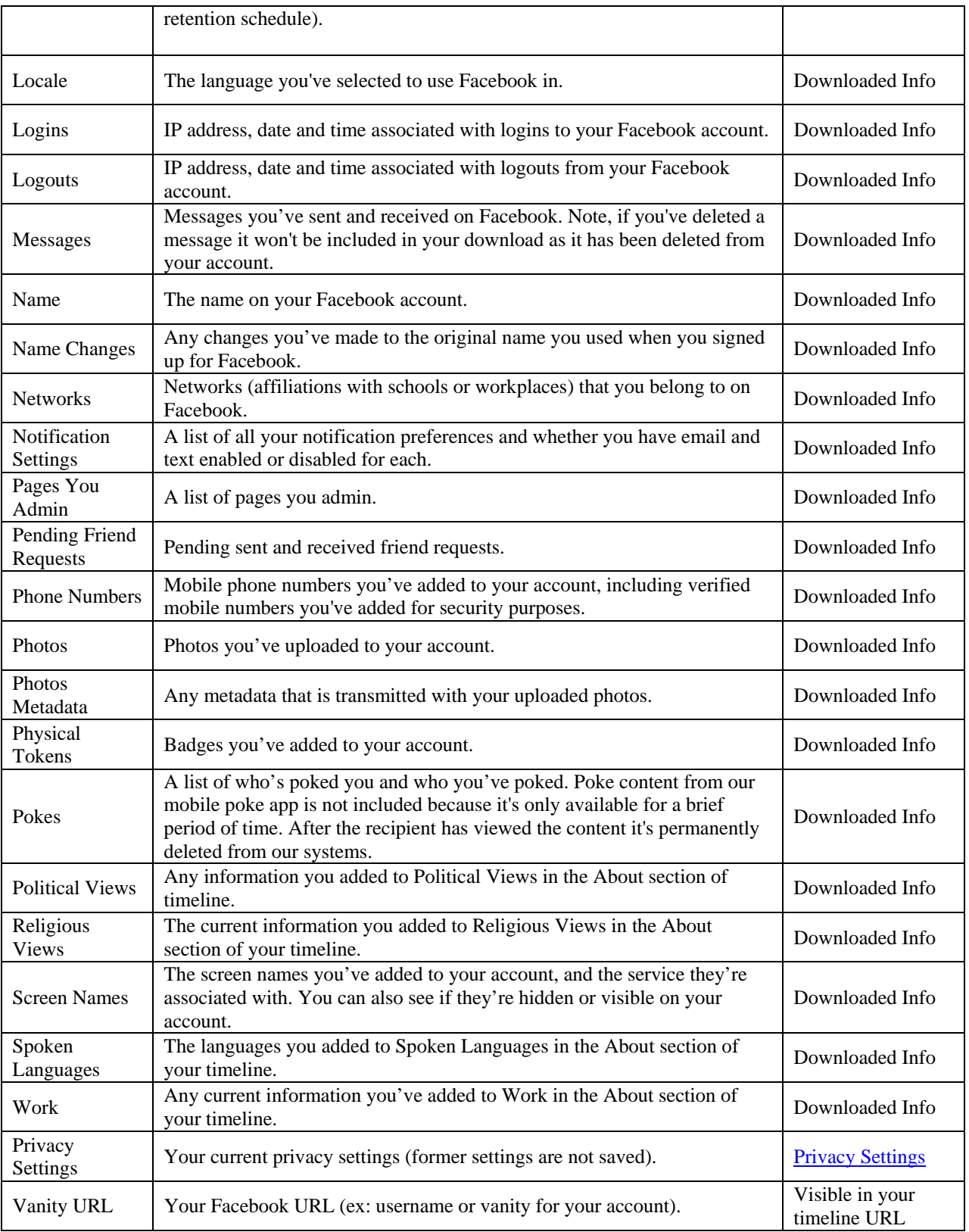

## **FAQ**

Facebook's portal has a number of FAQ's which are included here as well. https://www.facebook.com/records/faq

General 

 $\overline{\chi_{\rm eff}}$ 

#### Who can access the tool?

You must be an authorized law enforcement official with a *valid government issued* email address to use the Law Enforcement Online Requset System.  $\overline{\mathcal{M}}$ 

What if I am a criminal defense attorney or civil litigant?

For private party requests, including requests from civil litigants and criminal defendants, visit here. Users seeking information on their own accounts can access Facebook's "Download Your Information" feature from their Account Panel. See this page. 

 $\overline{\chi_{\mu\nu}}$  .

#### How is access granted?

You will need to request a secure token each time you want to access the tool by going to this page and submitting your government-issued email address. In return, you will receive an email to your government-issued email address with a link to the Law Enforcement Online Request System.

What if I do not have a government issued email address?

Law enforcement officials without government-issued email addresses will be unable to use the Law Enforcement Online Request System. Requests from those officials will need to be emailed to records@facebook.com

 $\overline{\chi}_{\mu}F$ 

What if my agency blocks access to facebook.com?

Please ask your IT department to permit access to facebook.com for purposes of seeking records in your investigation. If you are unable to obtain access, requests may still be emailed to records@facebook.com

#### Request Types

What types of requests may be submitted to the Law Enforcement Online Request System? 

You may submit preservation requests and all official requests for records, including emergency requests, subpoenas, court orders, search warrants, and international requests. Facebook's acceptance of any request via the Law Enforcement Online Request System is administrative only and does not constitute a waiver of any applicable objections, including but not limited to objections related to jurisdiction and service.

 $\overline{\mathcal{M}}$ 

Can law enforcement make a request to remove content from the site in the Law **Enforcement Online Request System?** 

No. Requests by law enforcement officials for content removal based on violations of law or our terms of service may be emailed to records@facebook.com. Please be sure to include a link to the content to be reviewed.

Where do I specify which records I am requesting?

The legal process you submit must identify requested records with particularity and include the email address, user ID number

(http://www.facebook.com/profile.php?id=1000000XXXXXXXX) or username (http://www.facebook.com/username) of the Facebook profile. Please note the username is NOT the same as the name listed on the profile of the target user.

Making a Preservation Request

How do I make a Preservation Request?

Once you have accessed the Law Enforcement Online Request System, select the "Preservation Requests" tab along the top of the screen and complete the following: requestor information, request details, any attachment you want to upload (by law, formal legal process is not required), check the LE acknowledgement checkbox, then send. 

 $\overline{\mathcal{M}}$ 

#### How do I know if my Preservation Request was received?

You will receive an email from records@facebook.com reflecting receipt of your request and providing you with our Facebook Case Number. You can also see a list of all your cases by selecting the "Home" tab at the top of the screen in the Law Enforcement Online Request System.

 $\overline{X}$ 

How do I extend a Preservation Request?

You may extend preservation of records for any of the UIDs within your original Preservation Request for one additional 90-day period by: 1) clicking "Extend" next to any relevant UID that appears in your cases in the "My Requests" tab (which is accessed from the "Home" tab); or 2) selecting "View Case" and extending any of the UIDs within the request.

How do I know the status of my Preservation Request?

The Home tab reflects the current status of each of your requests. You can also get more detailed information by clicking on "View Case."

 $\overline{\chi_{\rm eff}}$ 

What if I have a question about my Preservation Request?

You may submit a question or comment to Facebook regarding your request by going to the Home tab, clicking on the "View Case" for the specific request, and then sending your question or comment in the "Correspondence" box.

Making a Records Request

How do I make a Records Request?

Once you have access to the Law Enforcement Online Requests System (see the FAQ about how access is granted), select the "Records Requests" tab along the top of the screen. Complete the requestor Information and request details sections, then attach properly issued and executed legal process (PDF, JPG,PNG, DOC). Check the LE acknowledgement checkbox and click send.

 $\overline{\mathcal{M}}$ 

#### How do I know if my Records Request was received?

You will receive an email from records@facebook.com reflecting receipt of your request and providing you with our Facebook case number. You can also see a list of all your cases by selecting the "Home" tab at the top of the screen in the Law Enforcement Online Requests System.

3,7

How do I update my Records Request?

If you need to provide Facebook with additional information about your case, you can go to the "Home" tab, click on "View Case," and write a comment in the "Correspondence" box or by uploading a new document.

How do I know the status of my Records Request?

How do I know the status of my Records Request? The "Home" tab reflects the current status of each of your requests. You can also get more detailed information by clicking on "View Case" for any request. Facebook will also email you when there is a change to the status of your request.

What if I have a question about my Records Request?

You may submit a question or comment to FB regarding your request by going to the "Home" tab, clicking on the "View Case" for the specific request, and then sending your question or comment in the "Correspondence" box.

Can I attach more than one request to a case?

No. You may submit only ONE legal process per records request.

Making an Emergency Request

 $\overline{\mathcal{M}}$ 

How do I make a request in the case of an Emergency?

Once you have access to the system (see "How is access is granted?"), select the "Records Requests" tab along the top of the screen. Complete the following fields: requestor information, request details, and nature of case. Select "Emergency" then attach legal process (PDF, JPG,PNG, DOC). Check the LE acknowledgement checkbox and click "send."

 $\mathcal{L}_{\rm{max}}$ 

#### How quickly will an Emergency Request be handled?

Emergency requests will be handled without delay. Please note that an emergency request must involve risk of death or serious physical injury to any person. Status Updates and Inquiries

How do I know the status of my request?

The status of each of your requests is available by going to the "Home" tab. More detailed information on specific requests may be obtained by clicking on "View Case." 

 $\overline{\chi_{\mu\nu}}$ 

How do I correspond with Facebook regarding a request?

How do I correspond with FB regarding a request? You may submit a question or comment to Facebook regarding your request by going to the "Home" tab, clicking on the "View Case" for the specific request, and then sending your question or comment in the correspondence box.

 $\overline{\chi_{\mu\nu}}$  .

How will I know whether my request has been approved and when my records will be ready?

You will know when your request has processed when the status of your case changes. You can view the status of your case by going to the "Home" page of the Law Enforcement Online Request System.

Document Upload

I cannot upload my document.

Please verify that you are submitting a document in the following format: PDF, JPG, PNG, DOC, DOCX.